#### ARTIKELEN WIJZIGEN SAM4S TABBY

### - Druk op de knop VERKOPER

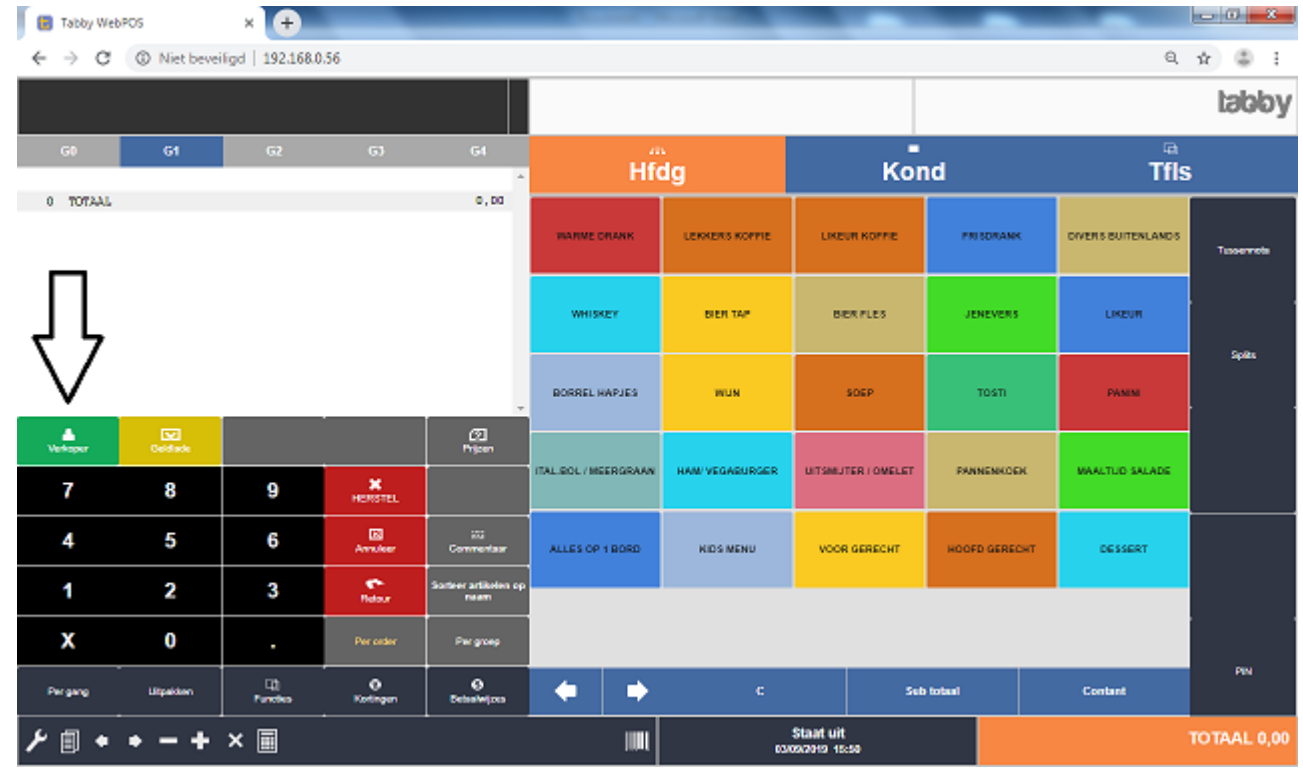

#### - START BACK-OFFICE

-

-

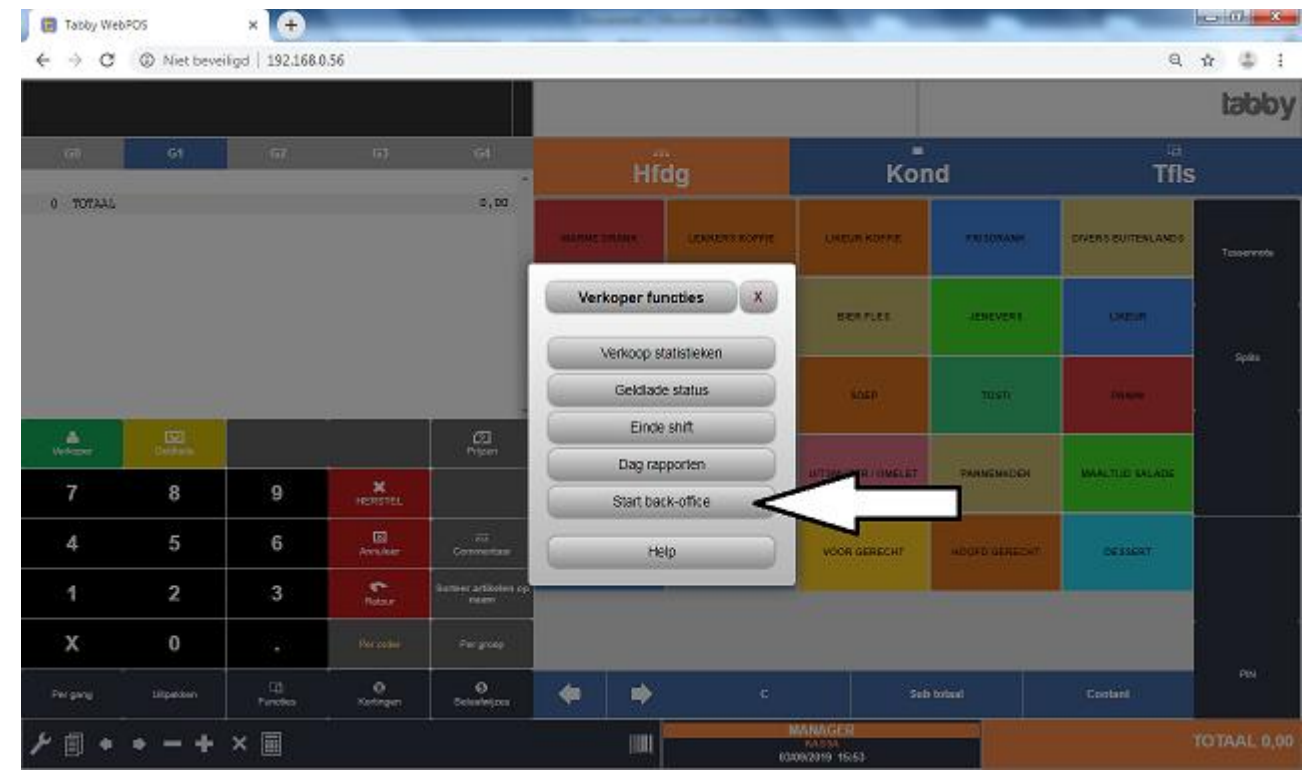

- Weet u het zeker ´JA´

- Aanmelden met de MANAGER CODE (TABLET)

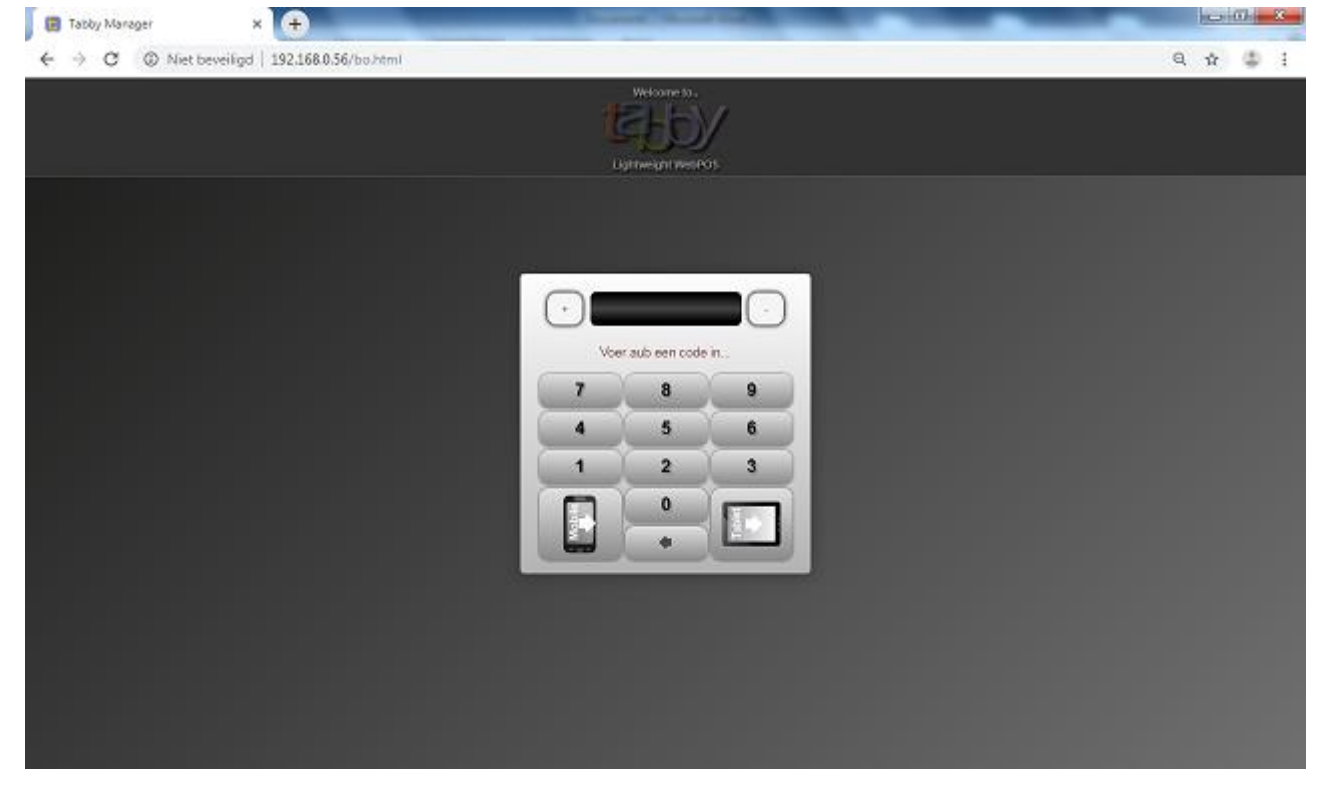

### - ZAAKMANAGEMENT indrukken

-

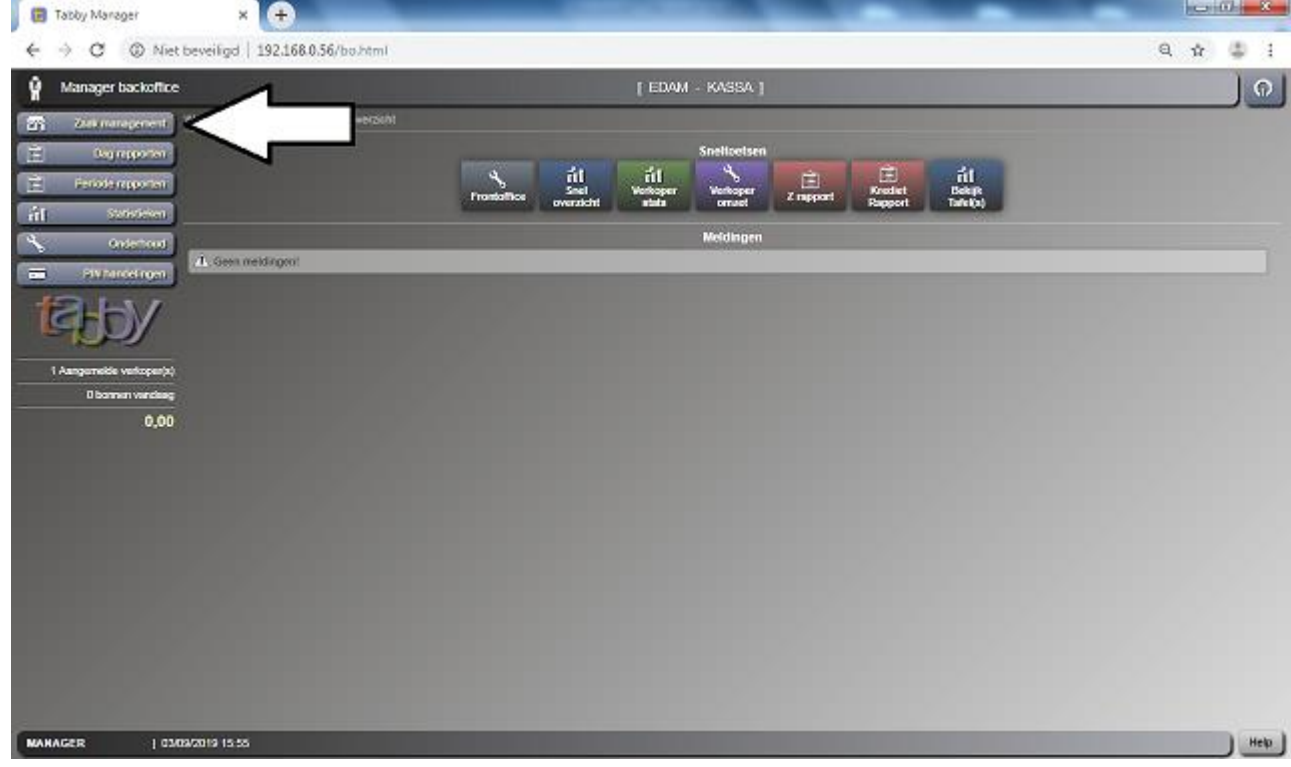

#### - DATABASE indrukken

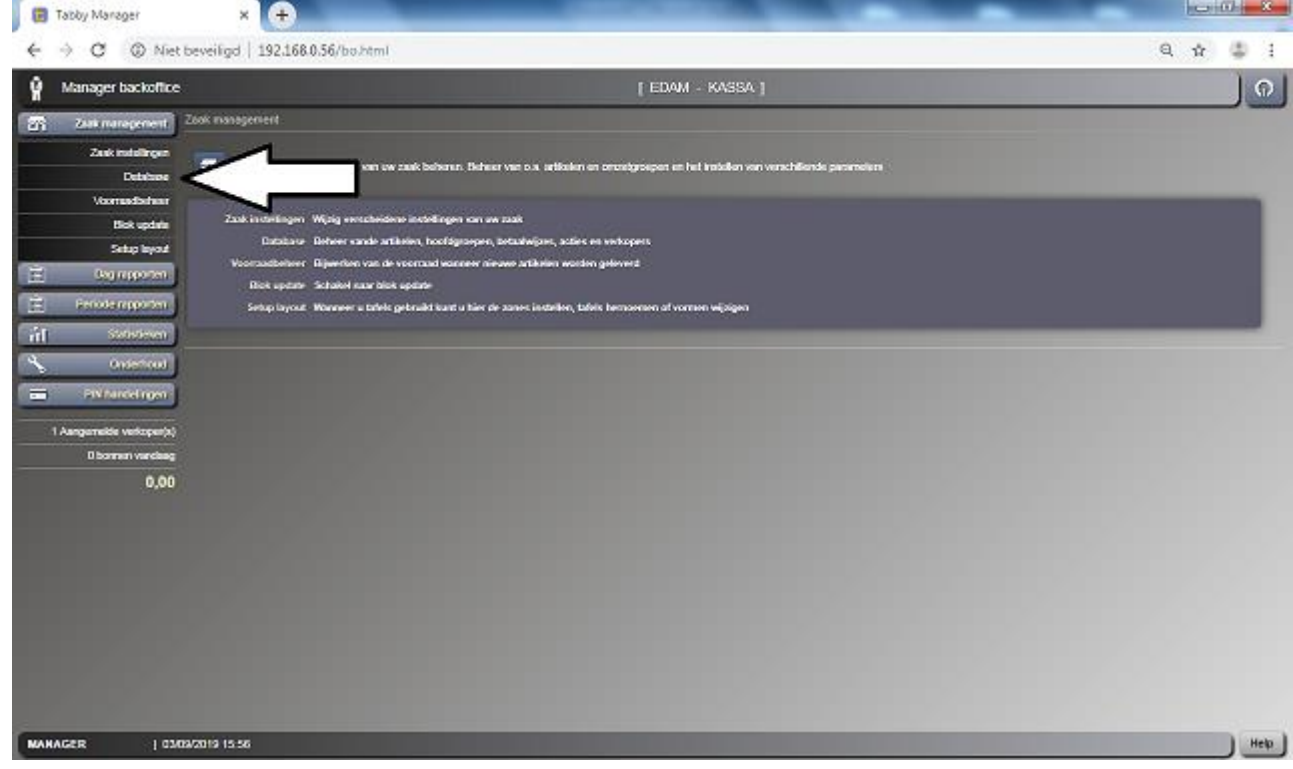

- Nu zit je in de ARTIKELEN.

-

-

# - Druk onderin op de drie streepjes

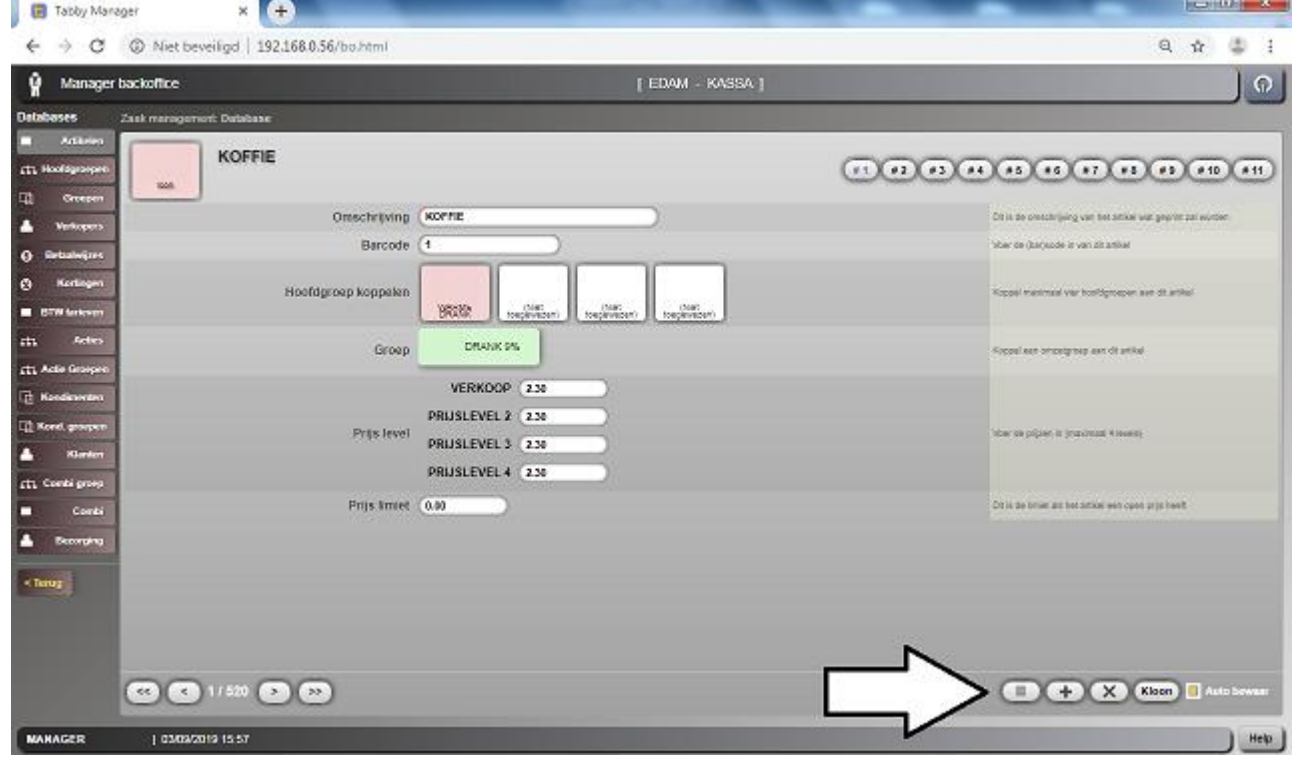

## - Nu zie je een lijst van de ARTIKELEN

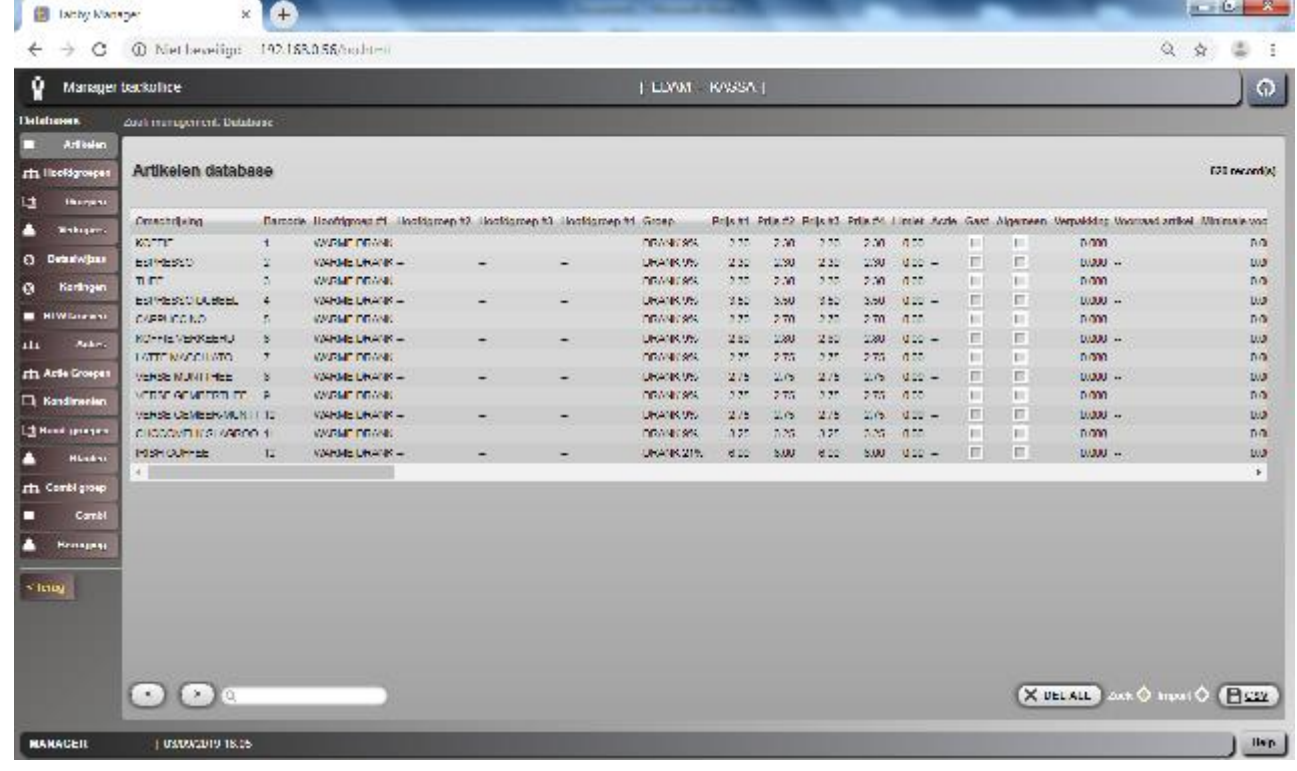

- Zoek nu het artikel dat u wilt wijzigen en druk daar op.

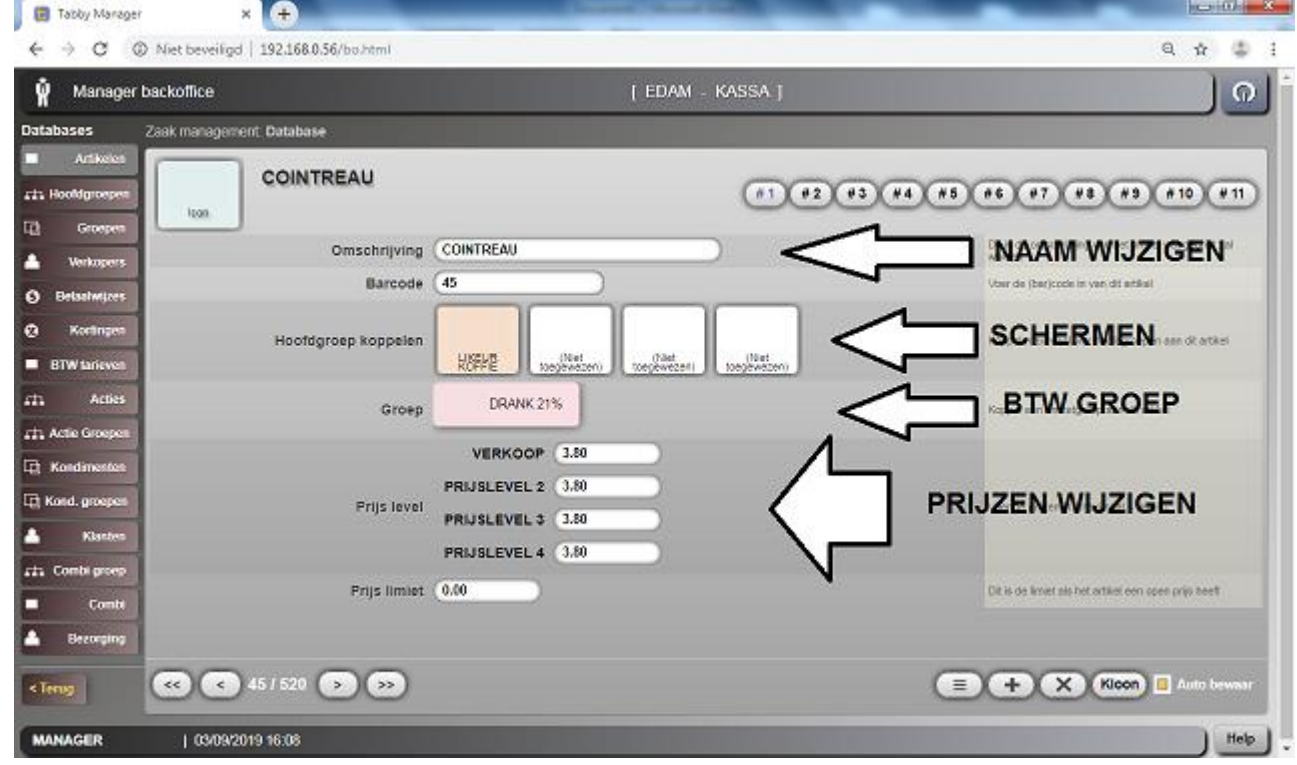

-

- Bij #3 staat nog dat je een ARTIKEL actief kan maken

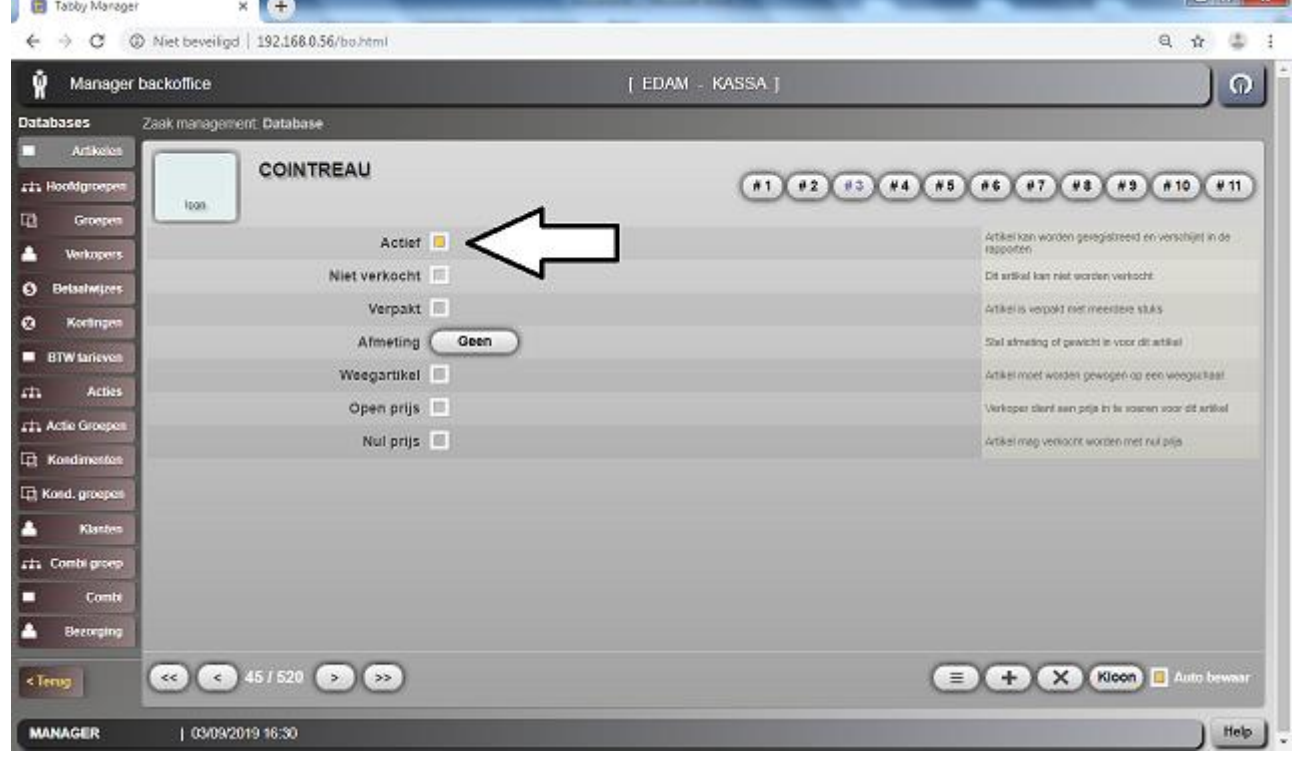

- En bij #6 staan de KEUKENPRINTER of BARPRINTER koppeling. En de KONDIMENTEN groep.

-

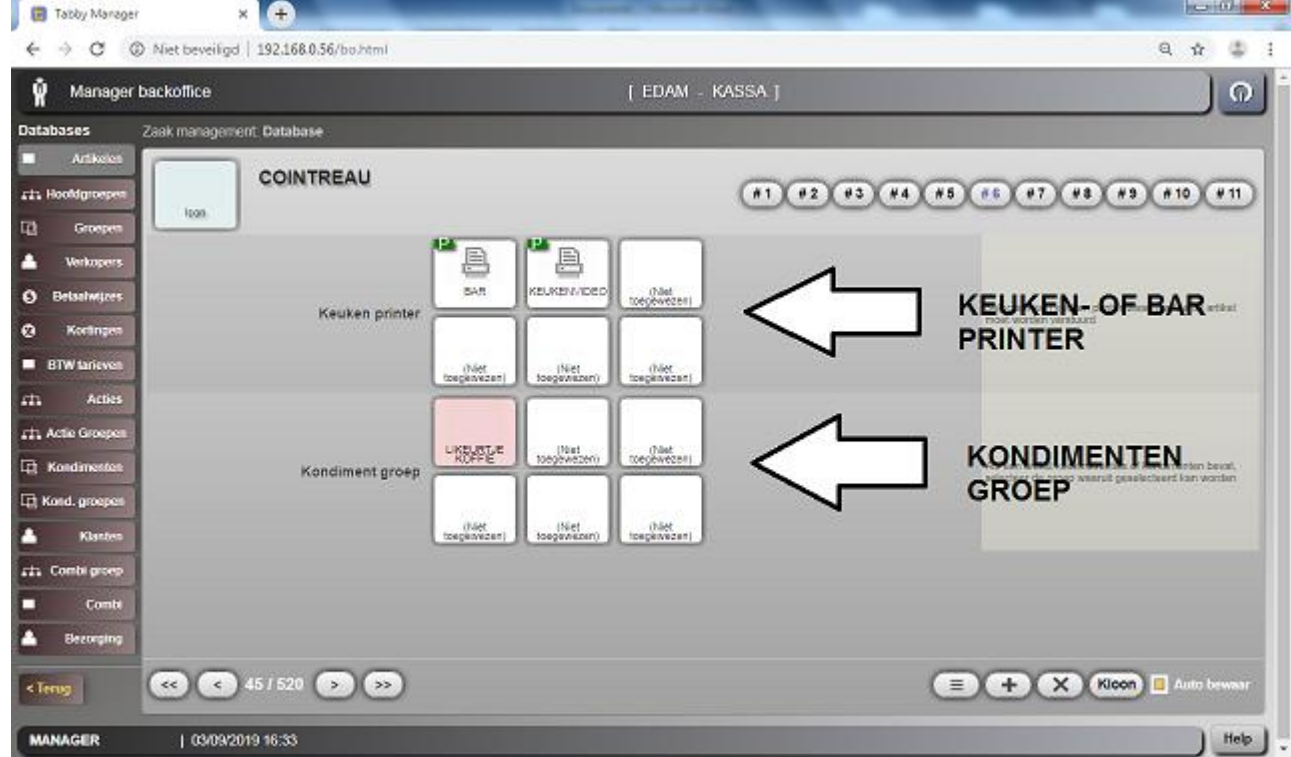

- Door nu op TERUG te drukken. Kom je weer in het hoofmenu

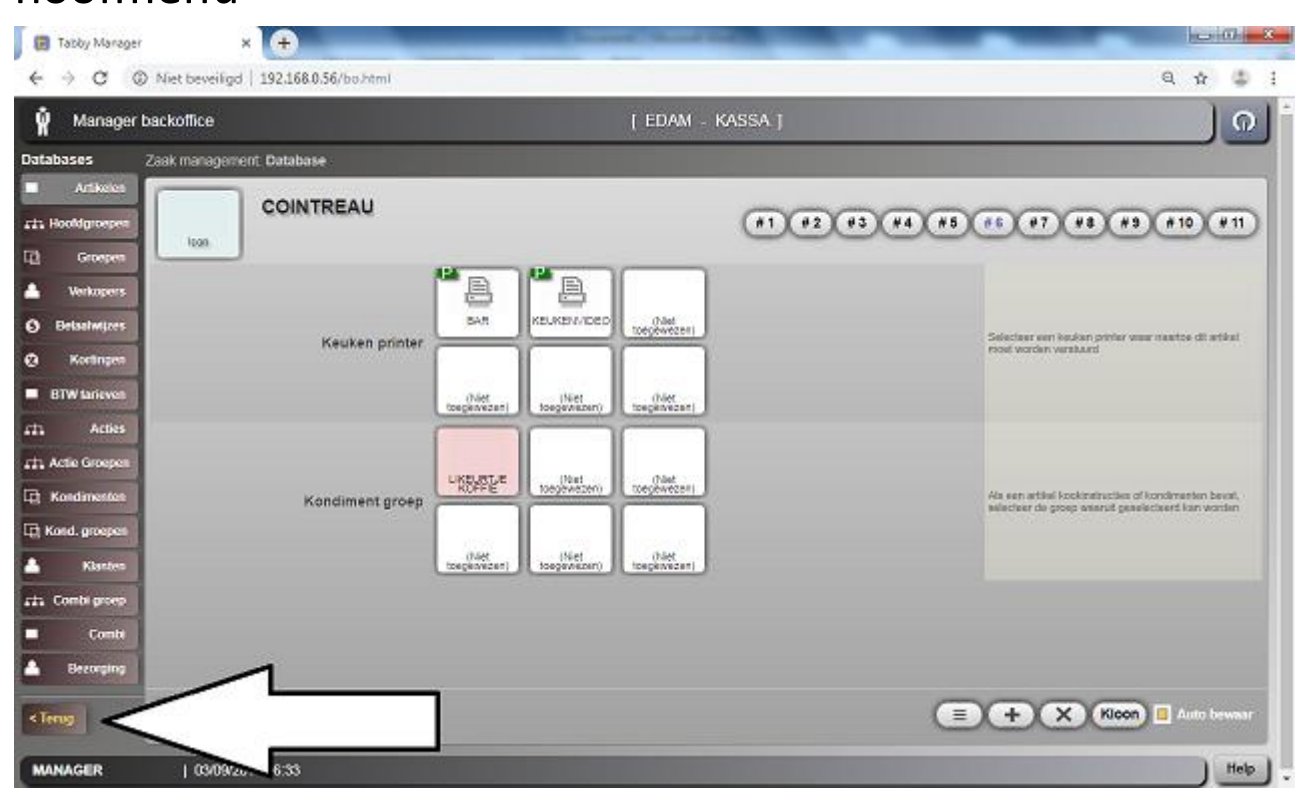

# - Nu kunt u op ZAAKMANAGEMENT drukken.

-

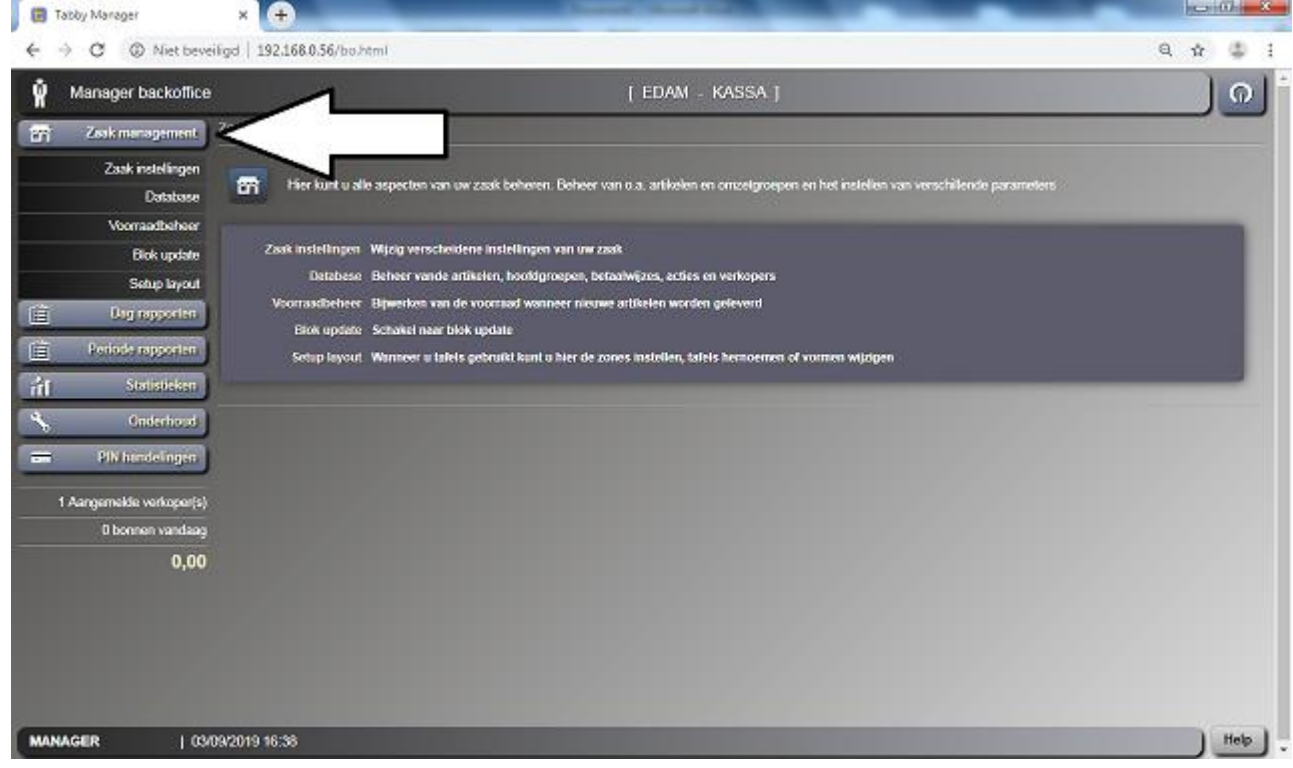

- Nu drukt u op FRONT OFFICE om terug te gaan naar de KASSA

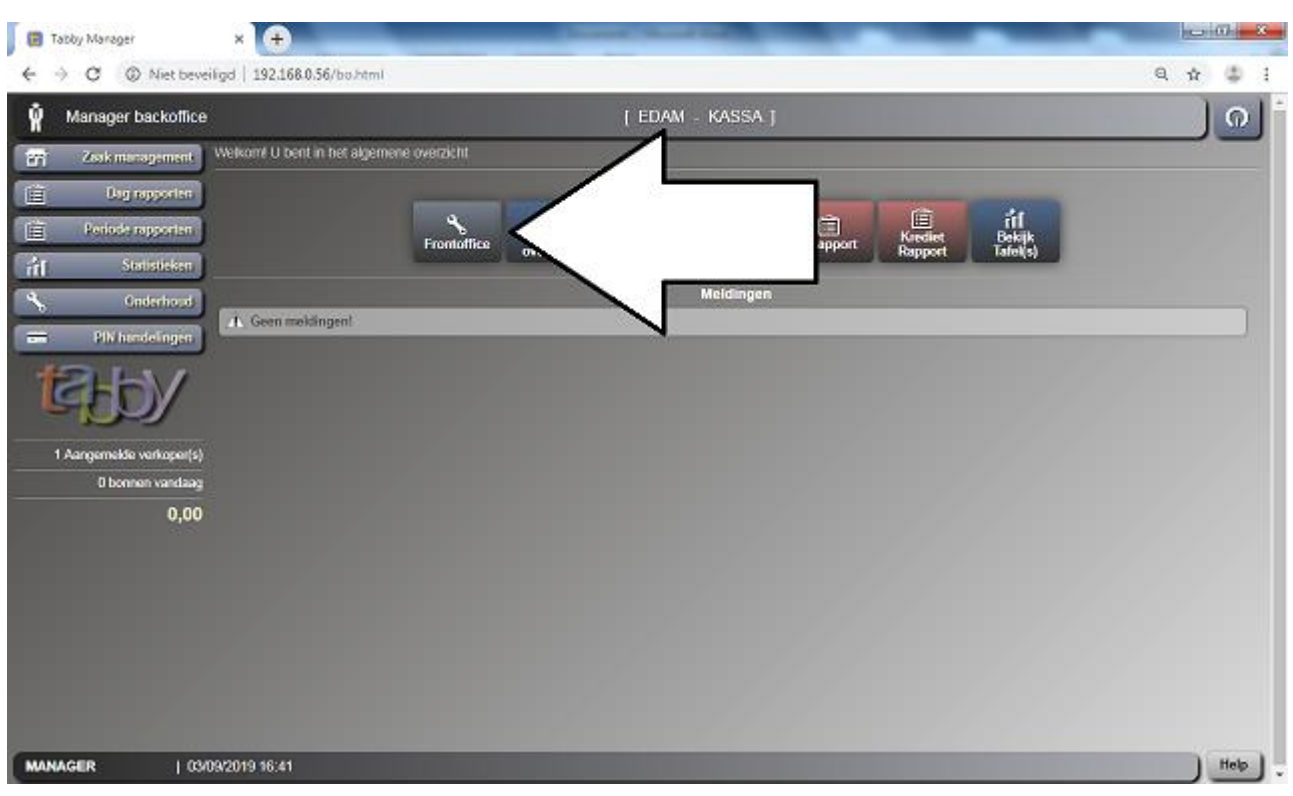